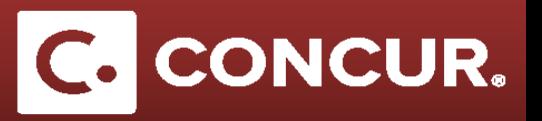

## **Entering Personal Car Mileage**

**Objective:** Go over the steps on how to use the Mileage Calculator in Concur which will automatically calculate the dollar amount for the personal miles used during your trip.

- 1. **Select** the *Personal Car Mileage* Expense type from the expense type list.
- 2. **Enter** the *Transaction Date* and the *Reason for Personal Car Mileage*
- 3. **Click** on the *Mileage Calculator* icon to calculate the distance

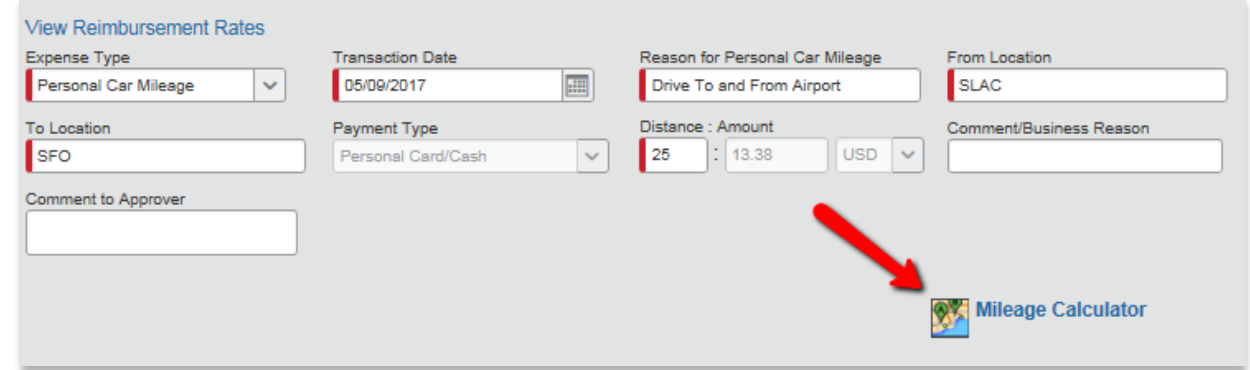

- 4. **Type** in the address of your origin and destination points in the blue boxes and **click** *Calculate*
- 5. *Route.* You will see the distance in miles at the bottom of the window.

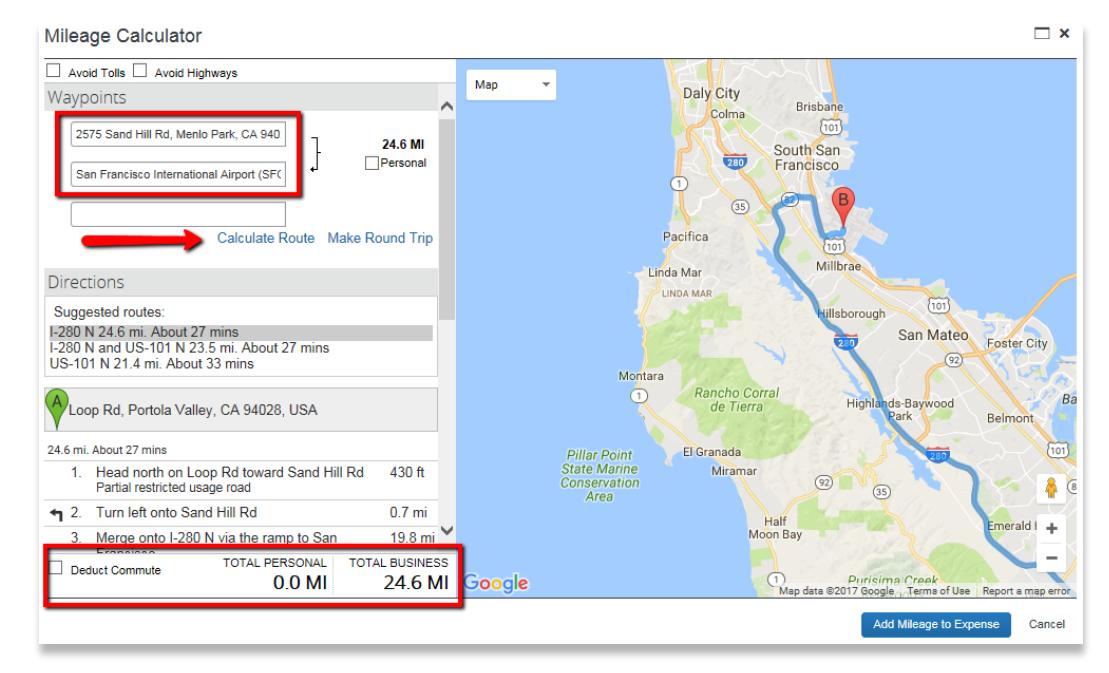

**Click** *Add Mileage.*

## **Entering Personal Car Mileage**

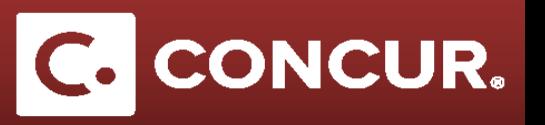

**Note**: You can click on the *Make Round Trip* link to double up the mileage of your route.

- *6.* **Click** Add Mileage to Expense *to Expense* once you finish entering your miles.
- 7. You will be taken back to the Expense window where you can see that the mileage amount has been calculated for you.

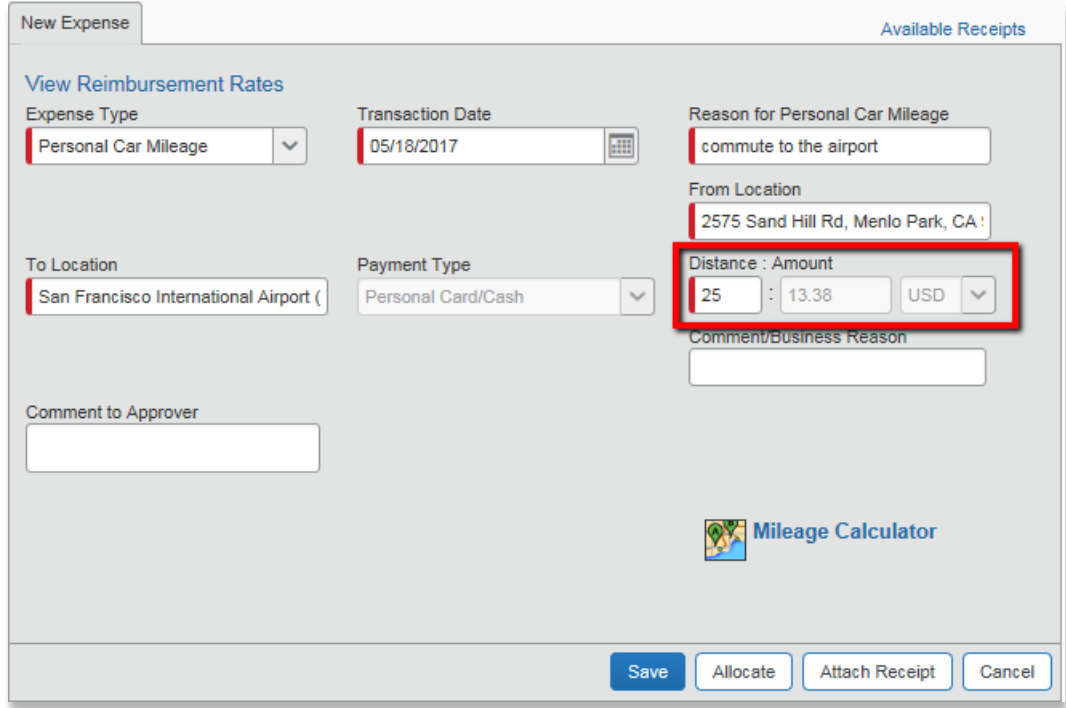

8. **Click** *Save* to add this expense to your report and move on to your next expense.

**Note:** If your personal mileage amount is >\$75, please upload a map of your trip with the miles displayed as your receipt.